# E-mail and Upgrading to Windows 7

ICE Night Meeting 12/02/10 Presented by Alithea Seemann

## Default E-mail Client on Windows 7

- There isn't one!!
- Microsoft 'Windows Live Mail' can be downloaded from:

#### **http://download.live.com**

•As part of 'Windows Live Essentials'

# What Client Are You Using?

•Webmail

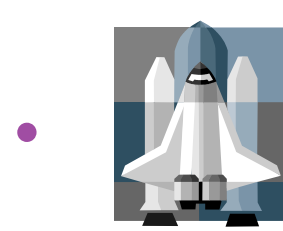

Outlook Express 6 (XP)

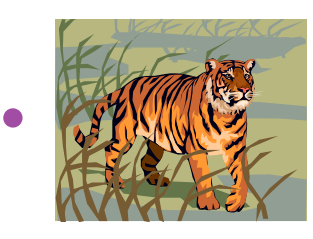

Windows Mail (Vista)

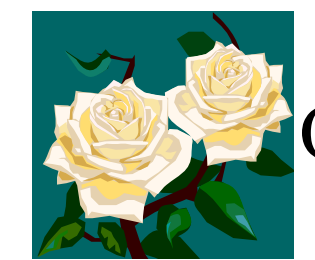

•

Outlook (you have Microsoft Office)

### Webmail

• If you use Webmail you will have to do absolutely nothing to get ready to use email on Windows 7.

#### Outlook Express 6 (that comes with XP)

- • You can't do an 'Upgrade' Installation of Windows 7 from XP
- • 'Custom' Installation of Windows 7 ▫ Its a bit tricky

Windows Mail (that came with Vista)

- • 'Upgrade' Installation of Windows 7 ▫ Install Live Mail
- • 'Custom' Installation of Windows 7 ▫ Its a bit tricky
- • Want to keep using 'Windows Mail'? □ Its also a bit tricky, but it can be done!

## Outlook (that comes with Office)

- • If you are upgrading to Windows 7, this *should* work fine!
- •You don't need to do anything else.

### Outlook Express 6 (XP) or Windows Mail (Vista) & Custom Windows 7 Install

1) Download and install Windows Live Mail.

2) Set Windows to show hidden files:

- •Launch Windows Explorer, then select Organize, Folder and search options.
- •Click the View tab.
- •Select Show hidden files, folders, and drives, and
- $\bullet$ click OK.

3) Launch Windows Live Mail.

- 4) Press and release the ALT key to bring up the program's old-fashioned menus and select
- $\bullet$ File, Import, Messages.
- 5) Follow the following directions for the version of Windows you're upgrading from:
- **Vista :** In the resulting Import wizard, select
- Windows Mail and follow the prompts. Your mail will probably be in the folder :

C:\Windows.old\Users\yourlogon\AppData\Local\Microsoft\ Windows Mail\Local Folders, where 'yourlogon' is your Windows username.

- **XP:** In the resulting Import wizard, select
- $\bullet$ Microsoft Outlook Express 6 and follow the prompts. Your mail will probably be in the folder

C:\Documents and Settings\yourlogon\Local Settings\Application Data\Identities\{a really long number}\Microsoft\Outlook Express, where 'yourlogon' is your Windows user name, and 'a really long number is', well, you'll know it when you open the Identities folder.

6) If you'd rather keep hidden files hidden, repeat step 2. Only this time, select Do not show hidden files, folders, and drives.

You'll find your old mail in the Storage folders section, under Imported Folder\Local Folders in Windows Live Mail.

#### Using Windows Mail (Vista) in Windows 7

- 1. Get a copy of Windows Mail system files:
	- $\Box$  If you no longer have a Windows Vista system, download the Windows Mail system files from: http://depositfiles.com/files/mzd0y67es
	- $\Box$ Otherwise, manually copy the:
	- $\Box$ C:\Program Files\Windows Mail\ folder from a Windows Vista system, including the MUI language pack folder.
- 2.Grant full control permissions and ownership to administrators for: C:\Program Files\Windows Mail\ folder in Windows 7 system.
- 3. Backup C:\Program Files\Windows Mail\ folder in Windows 7.
- 4. Extract and copy the Windows Mail files from Windows Vista to C:\Program Files\Windows Mail\ folder in Windows 7, overwrite if duplicates are found.
- 5. Create a shortcut on desktop or Start Menu to: C:\Program Files\Windows Mail\winmail.exe .